## **Configuring Entity Compliance and Criticality Ranges**

The Range option controls the numeric score for the low, medium, and high or VL (very low), L (low), M (medium), H (high), and VH (very high) selections a user can make on various RiskVision pages as well as the color and ranges that display in graphs and charts on dashboard pages and reports:

**Compliance range**: Controls the numeric values for displaying overall compliance levels, such as on the Assessment Details > Control Results > Compliance Summary pane.

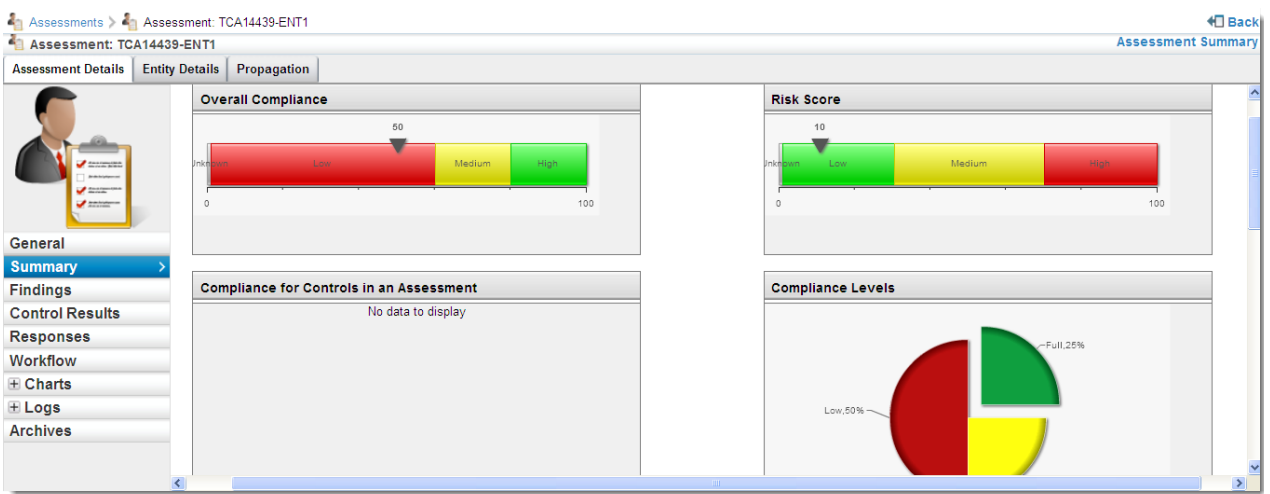

**Criticality values:** Controls numeric values for the choices on Entity Details > Classification > Security Requirement. The Business criticality is an average of the confidentiality, integrity, and availability security requirement settings.It displays on the Assessment Details page and in reports.

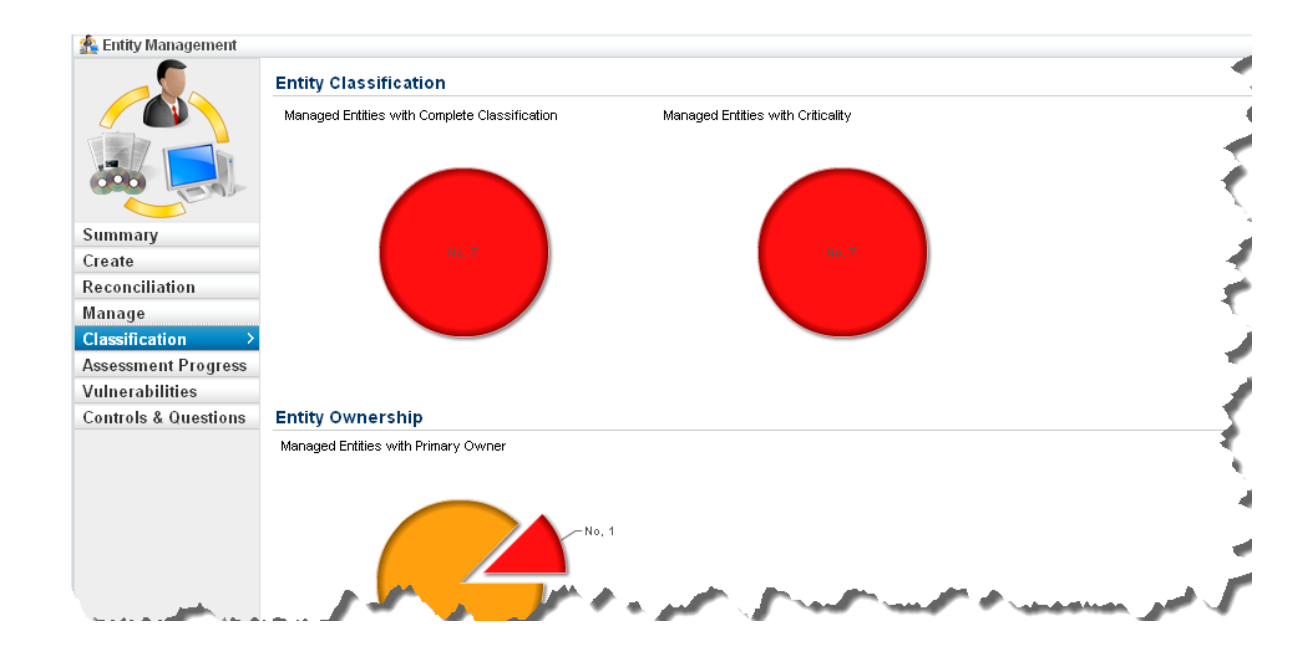

## **To modify a range:**

1. Go to **Configuration**> **Entity Configuration**.

2. Click **Ranges**.

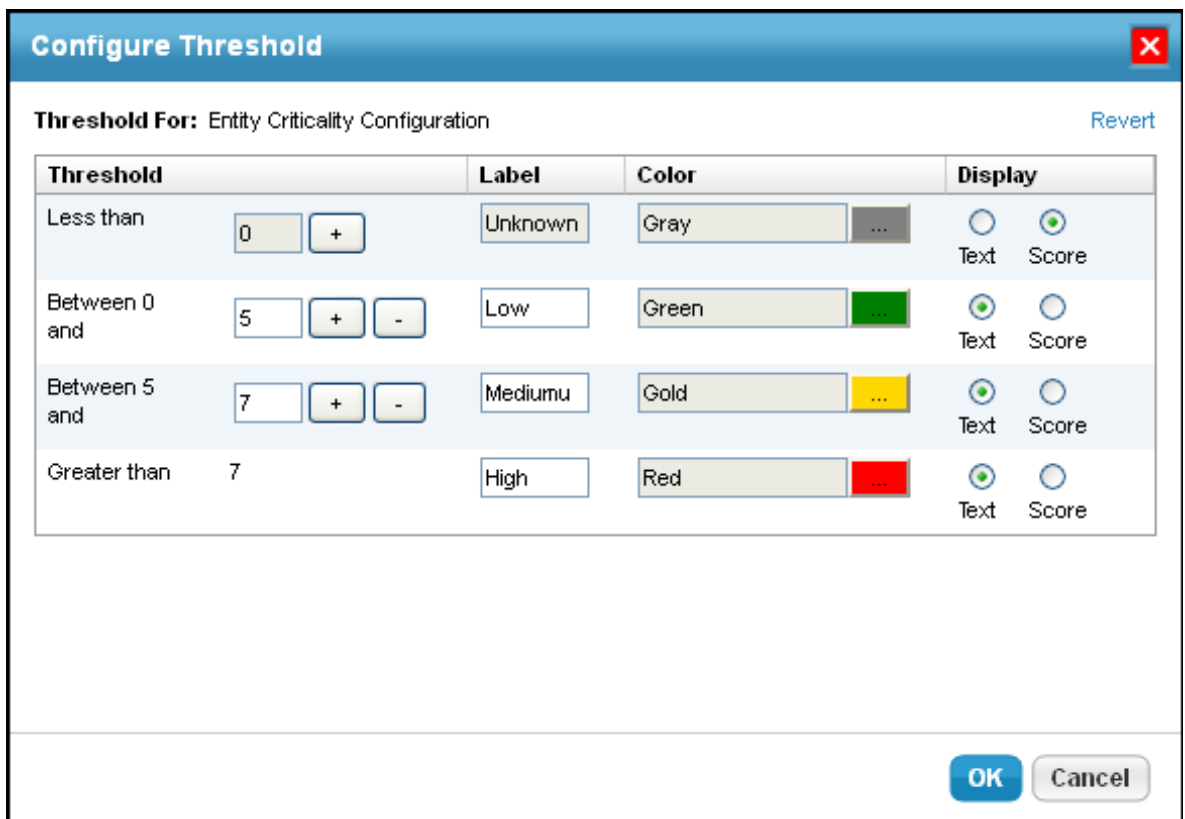

- 3. Choose **Entity Criticality Configuration** and click **Edit**.
- 4. If you want to increase the Threshold range, click **+** (plus symbol).
- 5. Click **-**(minus symbol) to decrease the Threshold range. The color will change based on the selected Threshold range.
- 6. Click **OK**.